## **HƯỚNG DẪN NỘP BÀI THI NĂNG KHIẾU TUYỂN SINH CAO ĐẲNG NGÀNH GIÁO DỤC MẦM NON**

## **ĐỢT 1 NĂM 2021 HÌNH THỨC THI: KHÔNG TRỰC TIẾP**

Để nộp bài thi năng khiếu thí sinh cần thực hiện theo các chỉ dẫn sau đây:

Trên trang **tuyensinh.pdu.edu.vn**, chọn mục **Nộp bài thi năng khiếu**

− **Đăng nhập vào Email** (Phải đăng nhập bằng tài khoản Google mới có thể nộp được bài thi. Trường hợp chưa có tài khoản email, thí sinh cần tạo 1 tài khoản email trên Google)**.** Sau khi đăng nhập thành công, sẽ xuất hiện cửa sổ nộp bài thi năng khiếu. Thí sinh chọn nút **"Tiếp"** để chuyển qua trang tiếp theo để điền thông tin cá nhân

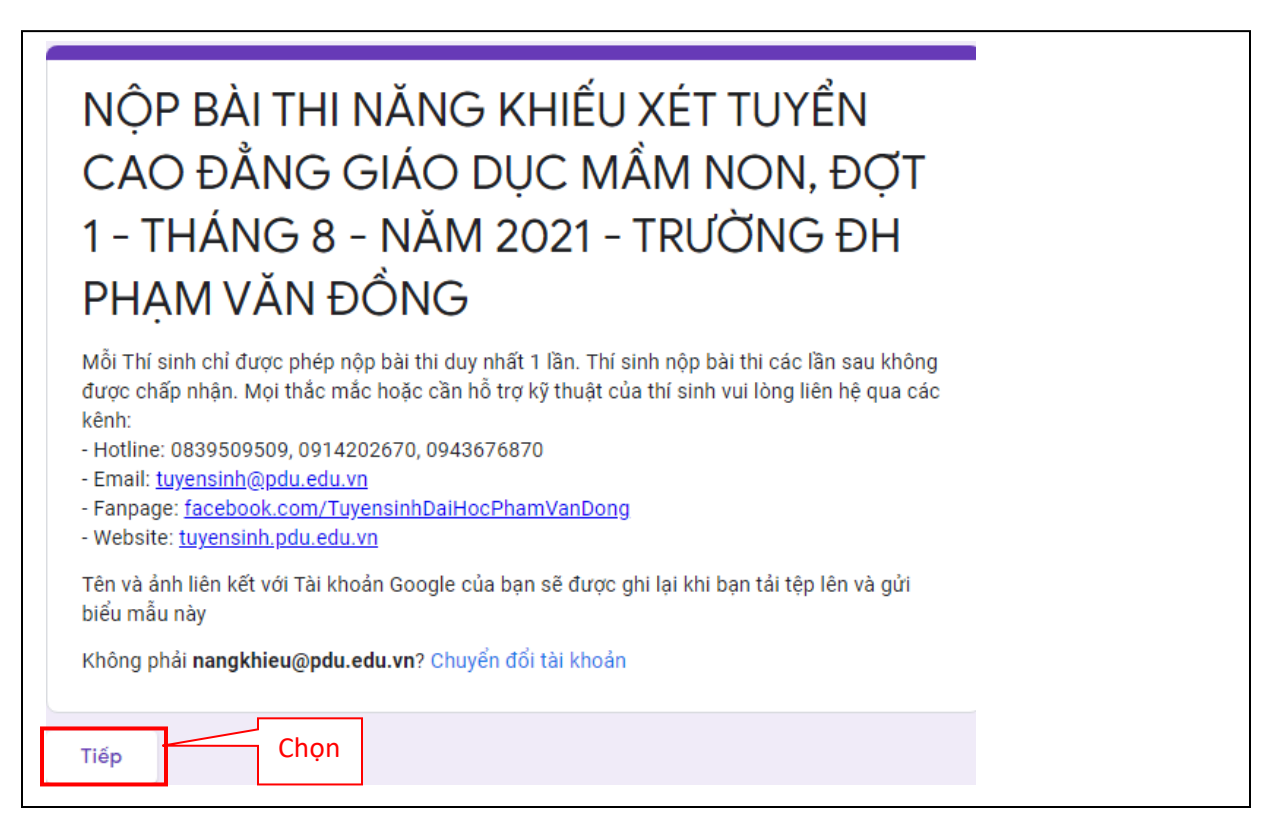

- **Điền đầy đủ và chính xác các thông tin theo yêu cầu trên giao diện nộp bài thi, bao gồm**: Số báo danh dự thi; Họ và tên thí sinh; Ngày tháng năm sinh; Số đề thi (số đề thi trong ngân hàng đề mà thí sinh chọn để thực hiện bài thi). Sau khi điền đầy đủ thông tin nhấn vào nút "**Tiếp"** để tải các file video bài thi lên hệ thống.

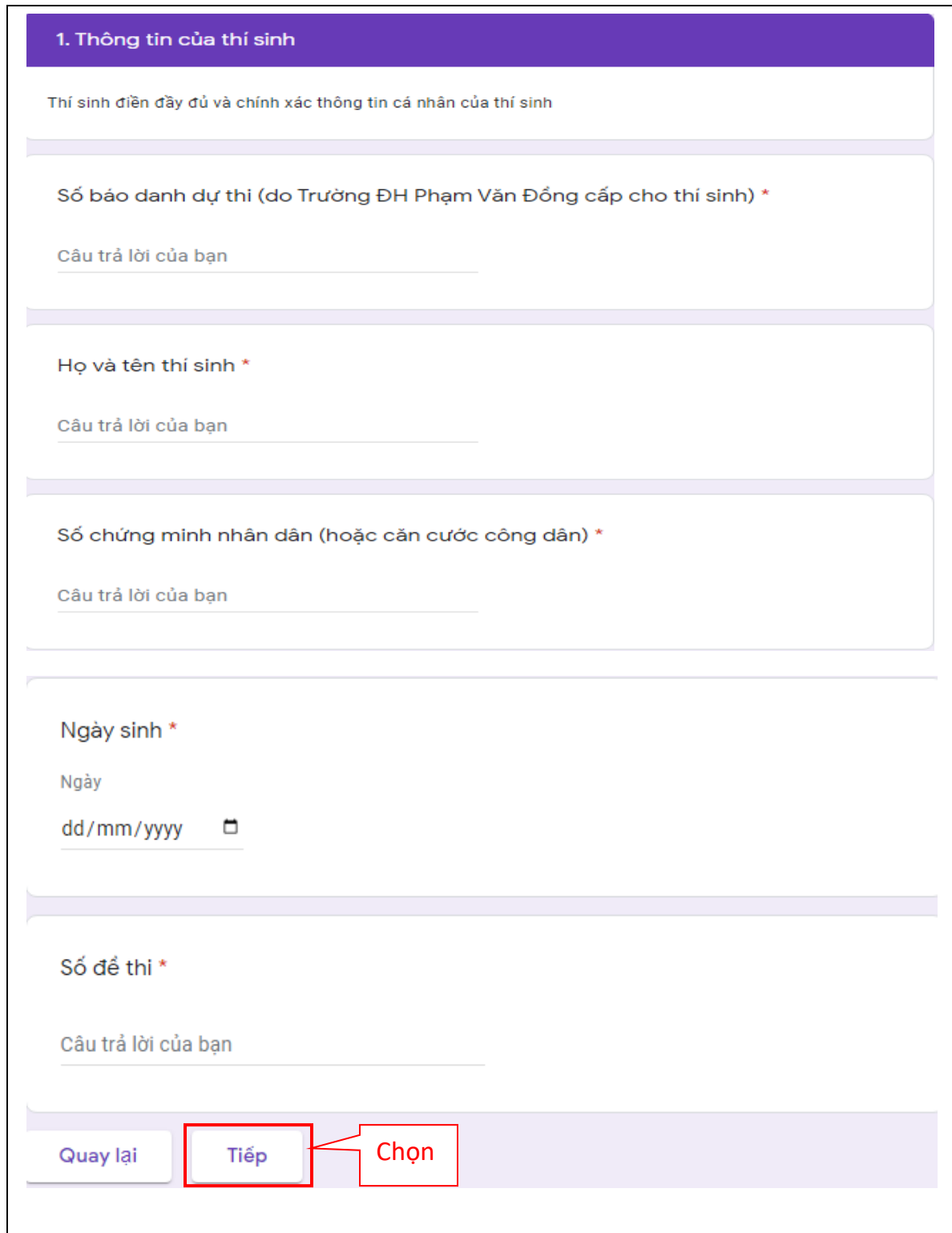

**- Nhấn vào nút "Thêm tệp"** để tiến hành tải bài thi **Năng khiếu 1** lên hệ thống

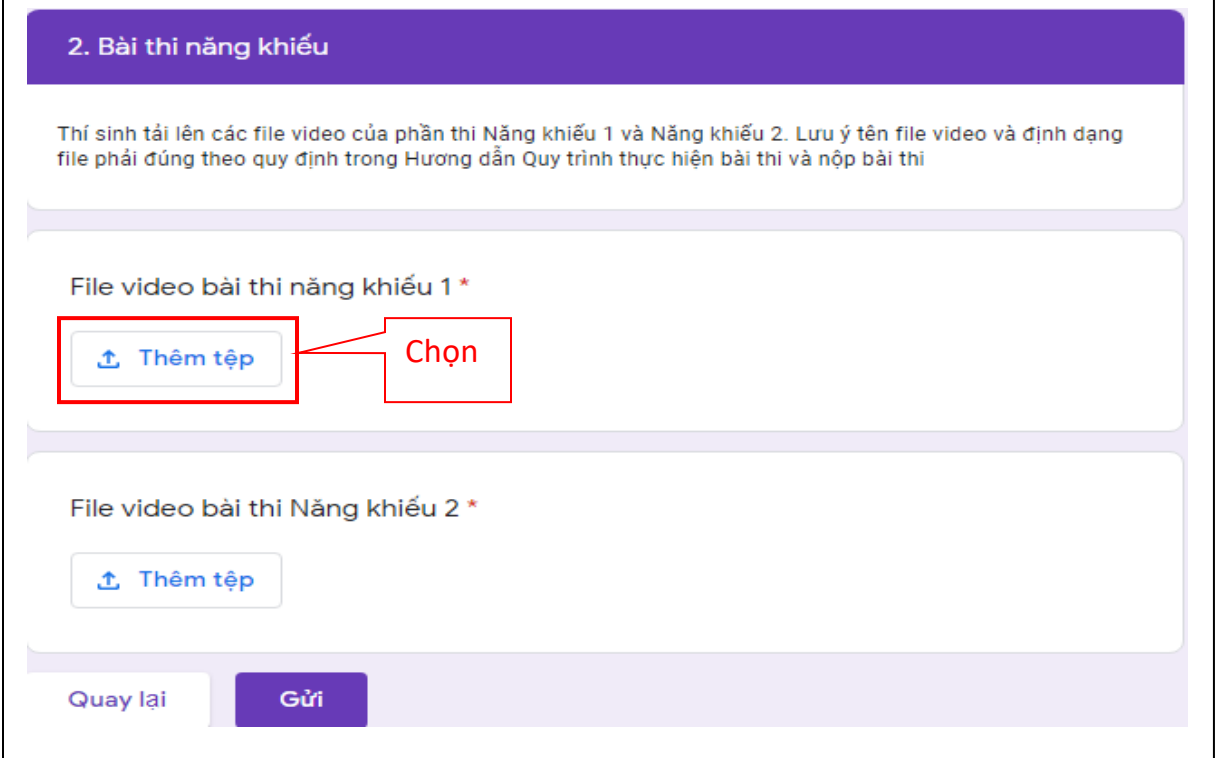

- **Tại cửa sổ chèn tệp, thí sinh chọn "Chọn tệp từ thiết bị"**

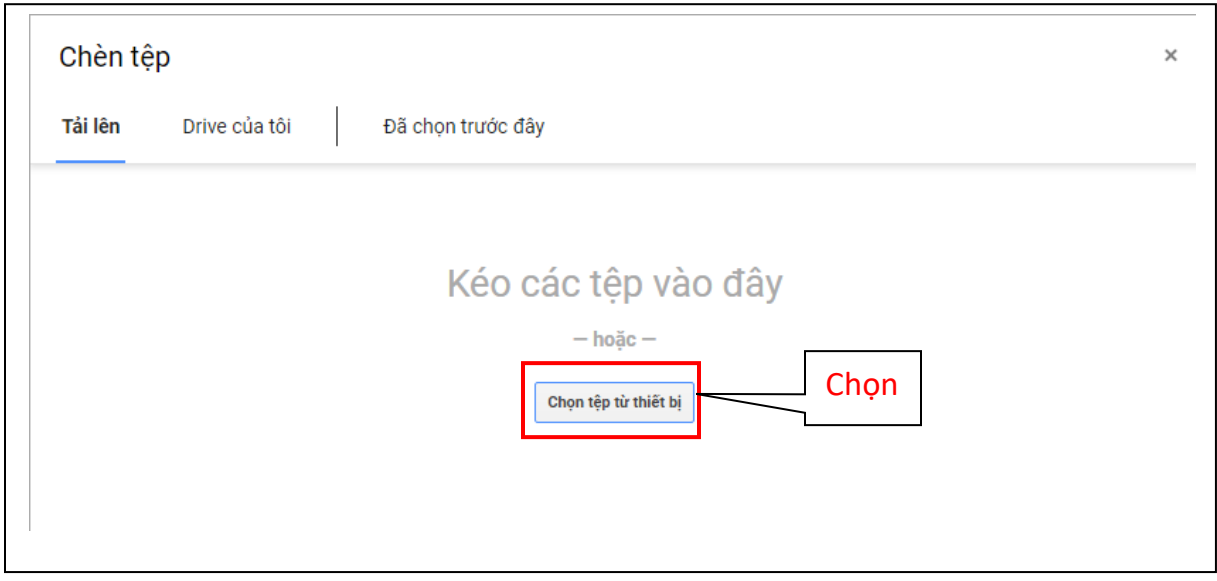

**- Khi cửa sổ Open xuất hiện**, chọn file video của bài thi **Năng khiếu 1**, sau đó chọn **"Open"**

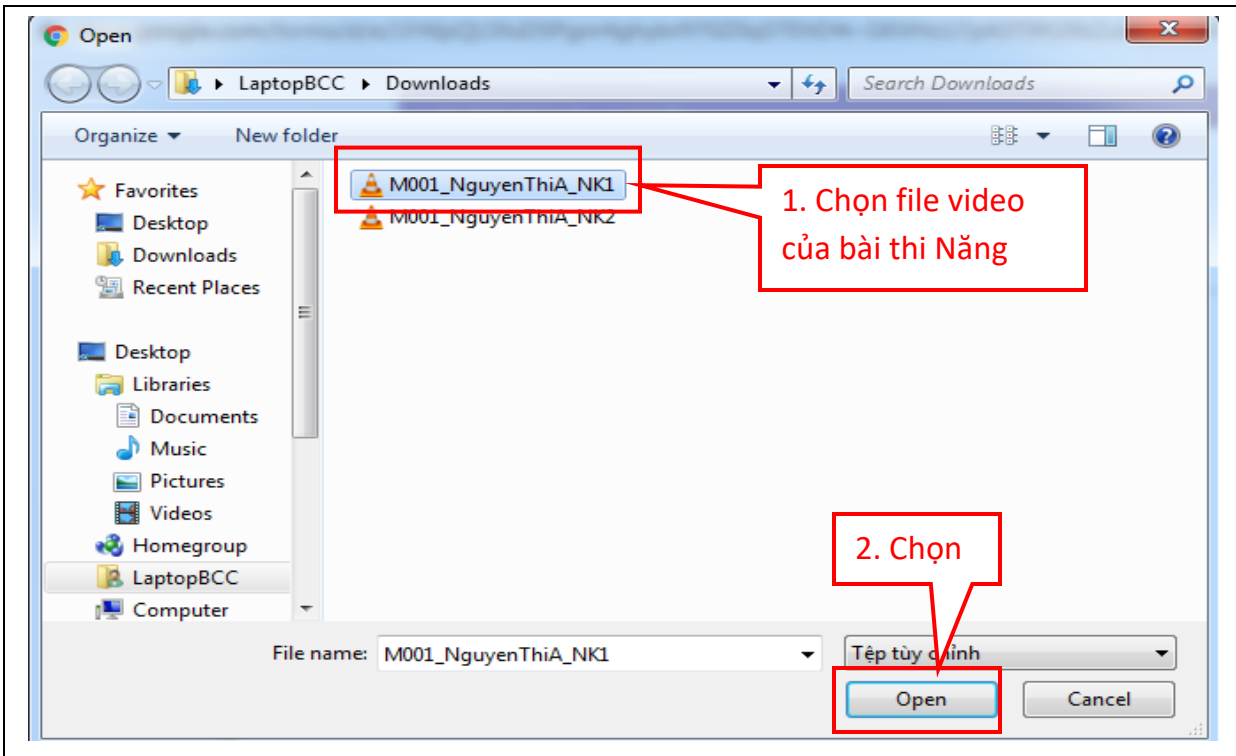

**- Tại cửa sổ chèn tệp**, thí sinh chọn **"Tải lên"**

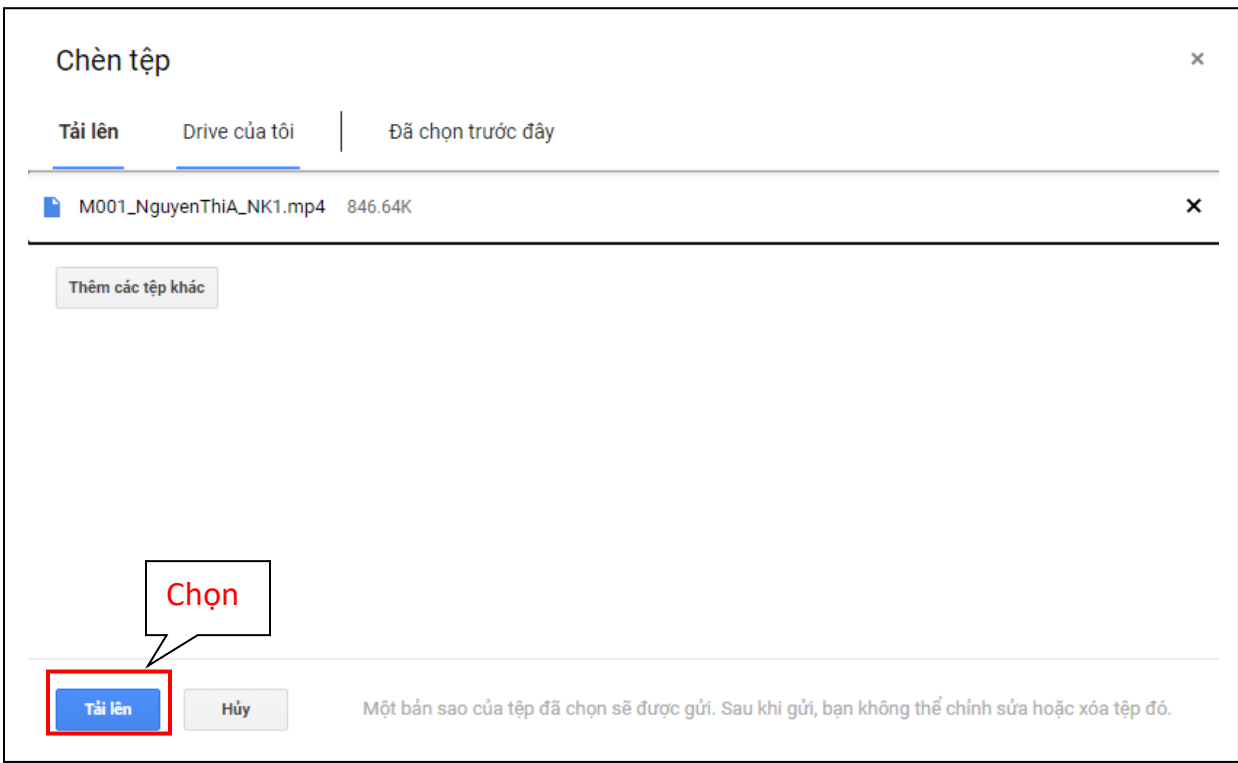

- **Thực hiện tương tự để tiến hành tải bài thi Năng khiếu 2 lên hệ thống.**
- **Sau khi 2 file video của 2 phần thi được tải lên**, chọn **"Gửi"** để nộp bài thi.

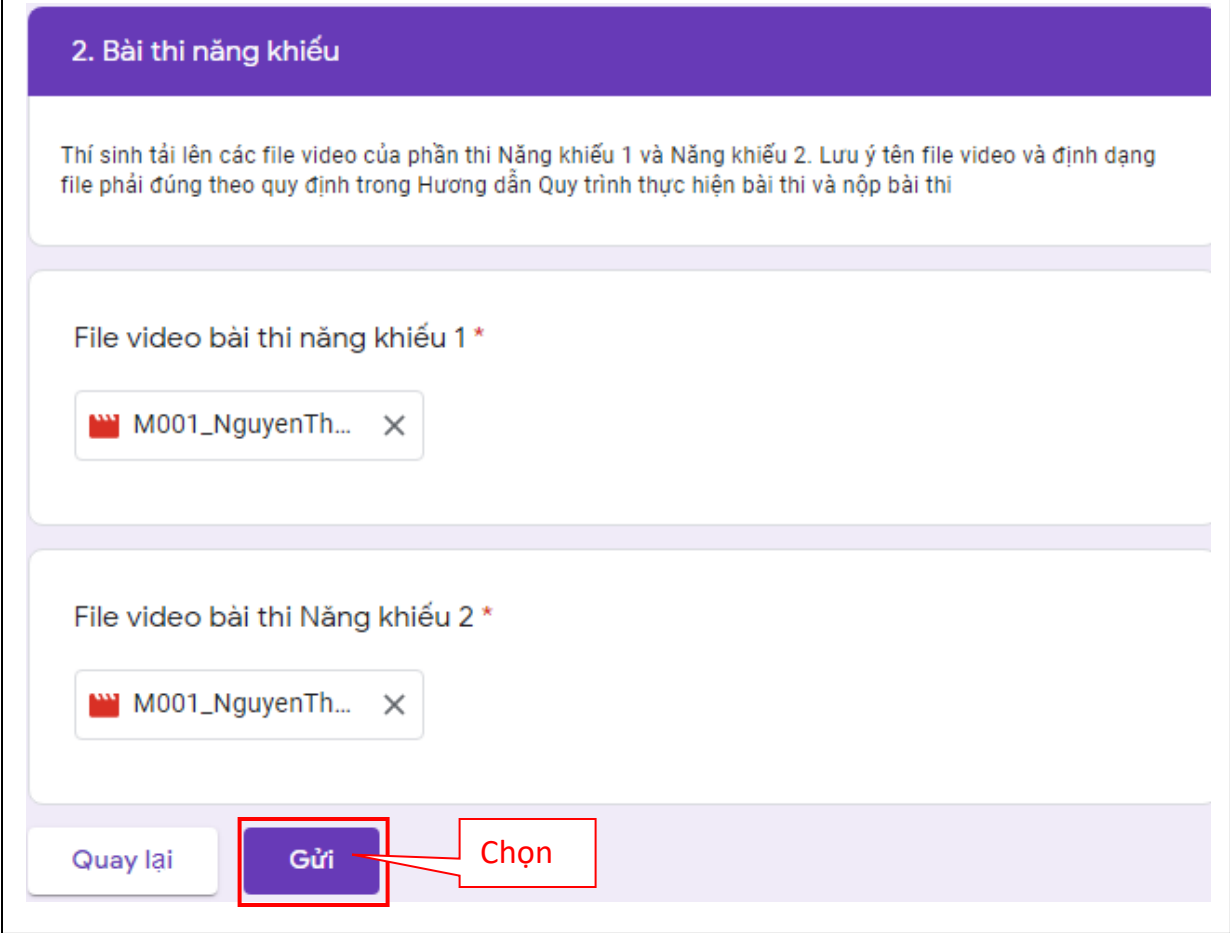

**- Khi nộp bài thành công sẽ thấy của sổ thông báo đã nộp bài thành công**

NỘP BÀI THI NĂNG KHIẾU XÉT TUYỂN CAO ĐẰNG GIÁO DỤC MẦM NON, ĐỢT 1 - THÁNG 8 - NĂM 2021 - TRƯỜNG ĐH PHẠM VĂN ĐỒNG

Trường Đại học Phạm Văn Đồng đã nhận được bài thi năng khiếu của bạn. Trân trọng!